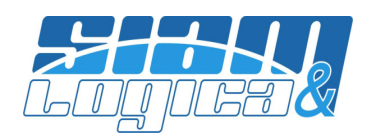

# **WOPLIP (Comunicazione Liquidazione IVA Periodica 2017-2024) Note sull'utilizzo v. 8.0.0 – Marzo 2024**

### **PREMESSA**

**Sebbene i nostri analisti e tecnici abbiano approfondito parecchi aspetti normativi e siano a conoscenza della problematica nella loro totalità, il personale di Siam & Logica non è autorizzato a fornire consulenze o interpretazioni normative, ad indicare all'utente quali dati includere od escludere dalla comunicazione, né a compilare le comunicazioni stesse in assistenza all'utente. Il nostro personale può esclusivamente fornire consulenza sull'utilizzo del prodotto: la compilazione della comunicazione, la verifica dei dati e l'invio della stessa è pertanto esclusivamente responsabilità dell'utente e/o del proprio consulente.** 

#### **Sommario:**

- 1) Attivazione del prodotto;
- 2) Contribuente;
- 3) Gestione Comunicazioni Liquidazioni IVA;
- 4) Importazione da WinOPUS
- 5) Generazione file telematico;
- 6) Utilità;
- 7) Normativa.

## **1) Attivazione del prodotto**

WOPLIP per poter essere utilizzato completamente necessita di attivazione; sino a che non viene completata la procedura di attivazione il programma continuerà a richiederla ad ogni avvio; la procedura di attivazione è raggiungibile anche dal menù Utilità|Registrazione|Attivazione.

Nel form che appare è necessario compilare i campi richiesti, quindi cliccare sul pulsante 'Verifica Attivazione' e registrare i dati con il pulsante 'OK'. L'attivazione verifica via WEB i vostri dati: nel caso in cui inserendo tutti i dati il prodotto non risulti attivato, verificate se siete veramente connessi ad internet. In caso affermativo, richiedete l'attivazione a Siam & Logica tramite l'apposito pulsante: la procedura provvederà ad inviare al servizio assistenza un ticket contenente le informazioni inserite; lo stesso servizio assistenza provvederà a ritornare all'utente conferma dell'attivazione. Il prodotto non attivato non consente di generare il file telematico mentre restano attive tutte le altre funzionalità.

Il prodotto deve essere attivato per ogni anno di gestione. Se il prodotto è stato attivato per un dato anno di gestione, l'attivazione per la gestione dei dati di quell'anno rimane attiva anche negli anni successivi.

## **2) Contribuente**

Prima di inserire i dati delle liquidazioni IVA è necessario creare l'anagrafica contribuente. Il programma, già all'apertura, si presenta con l'elenco dei contribuenti eventualmente inseriti e che sarà possibile gestire.

 $\blacktriangleleft$ 

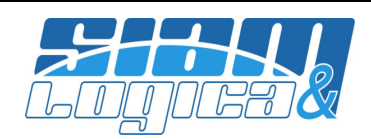

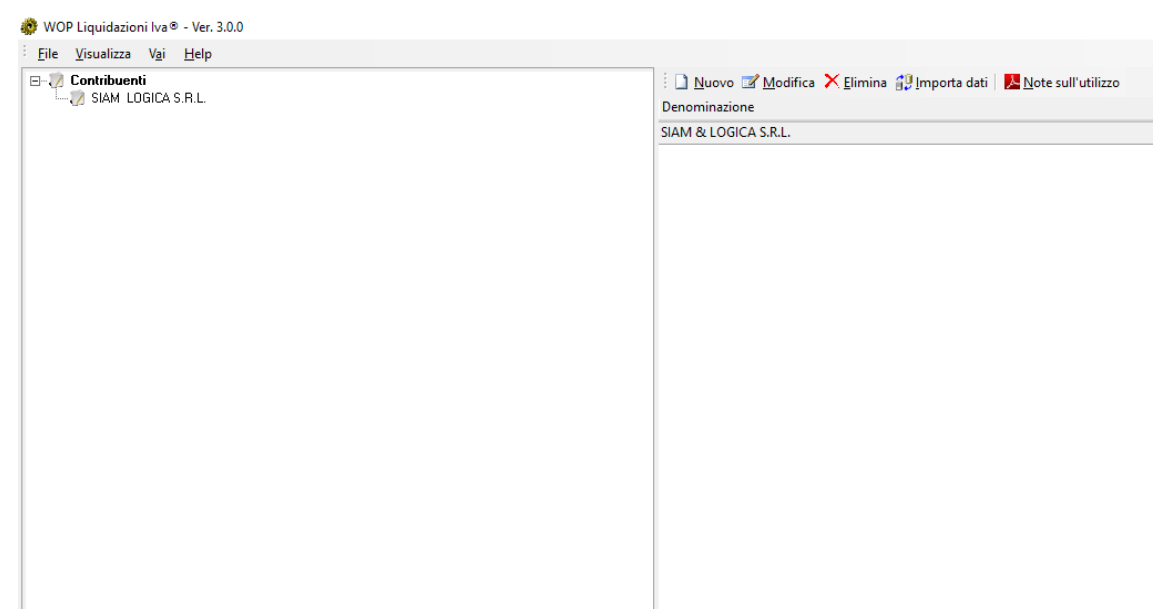

Figura 1: Schermata principale

Il pulsante 'Nuovo' consente di inserire un nuovo contribuente mentre il pulsante 'Modifica' permette l'apertura di un contribuente già inserito e la gestione delle Comunicazioni delle liquidazioni IVA ad esso collegate. Il pulsante 'Elimina' cancella completamente sia il contribuente che tutte le Comunicazioni delle liquidazioni IVA ad esso collegate.

**NOTA:** è possibile evitare l'inserimento manuale dell'anagrafica contribuente qualora si effettui l'importazione da WinOPUS.

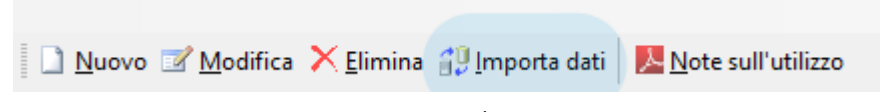

Figura 2: Importa da WinOPUS

La linguetta 'Dati Anagrafici' permette di impostare i dati anagrafici del contribuente. I dati che confluiscono nella Comunicazione sono quelli marcati in maschera come dati obbligatorio (hanno l'asterisco nel nome), a meno del campo Denominazione.

In particolare è necessario controllare il flag "IVA Speciale" poiché tale informazione non è presente in WinOPUS.

La linguetta 'Dati Liquidazione' elenca tulle le Comunicazioni previste per il contribuente. Ogni anno sono predisposte 4 Comunicazioni.

Nella colonna 'Compilato' un segnalino indica se una Comunicazione contiene già dei dati.

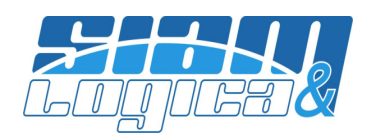

## **3) Gestione Comunicazioni Liquidazioni IVA**

Dopo aver aperto l'anagrafica contribuente è possibile accedere alla gestione delle Comunicazioni delle liquidazioni IVA dalla linguetta 'Dati Liquidazioni'.

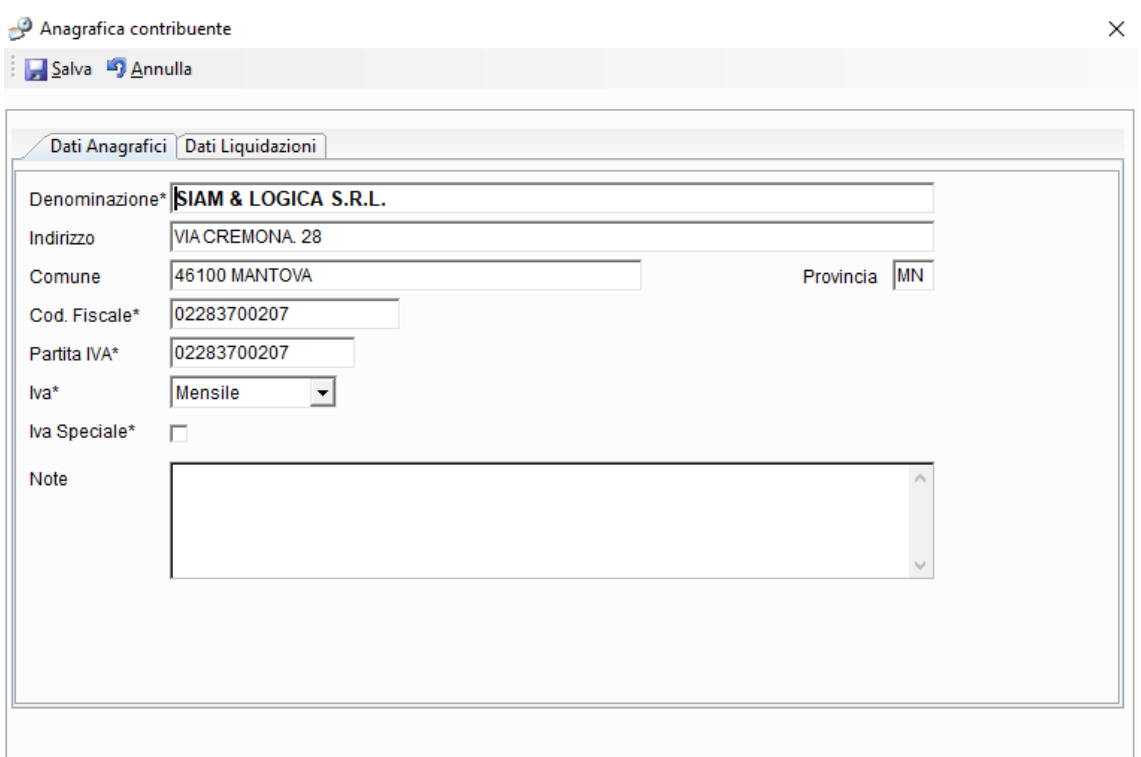

Figura 3: Anagrafica Cliente

Selezionando una comunicazione e premendo il pulsante 'Modifica', oppure con un doppio click sulla Comunicazione, si apre la maschera per la gestione dei dati della Comunicazione scelta. Selezionando una comunicazione e premendo il pulsante 'Svuota' si svuotano i dati della sola comunicazione scelta, mantenendo sia il contribuente che i dati delle altre Comunicazioni.

Nella maschera di gestione dei dati di una Comunicazione, la linguetta 'Costanti' richiede informazioni relative al soggetto dichiarante (obbligatorio in particolare nel caso in cui il contribuente non sia persona fisica), al tipo di comunicazione, all'impegno alla trasmissione da parte di un eventuale intermediario e sull'eventuale liquidazione di gruppo.

Alla prima comunicazione le costanti vanno compilate. Alle Comunicazioni successive il pulsante 'Recupera costanti da comunicazione precedente' consente di riportare nella comunicazione attuale le costanti usate nella precedente comunicazione.

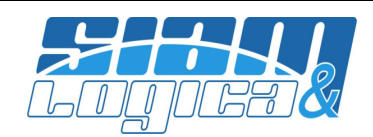

Nel caso di Comunicazione inviata da un intermediario e se si sono predisposte una o più anagrafiche di Studi Intermediari sarà possibile recuperare il codice fiscale dalle anagrafiche tramite il pulsante 'Seleziona da Studio'.

- La comunicazione è stata:

- © Predisposta ed inviata dal contribuente
- O Predisposta dal contribuente ed inviata dall'intermediario
- O Predisposta ed inviata dall'intermediario

Figura 4: Comunicazione

A fianco della linguetta 'Costanti' compaiono altre 1 o 3 linguette:

- 1 se il contribuente è in regime trimestrale;
- $\div$  3 se è in regime mensile.

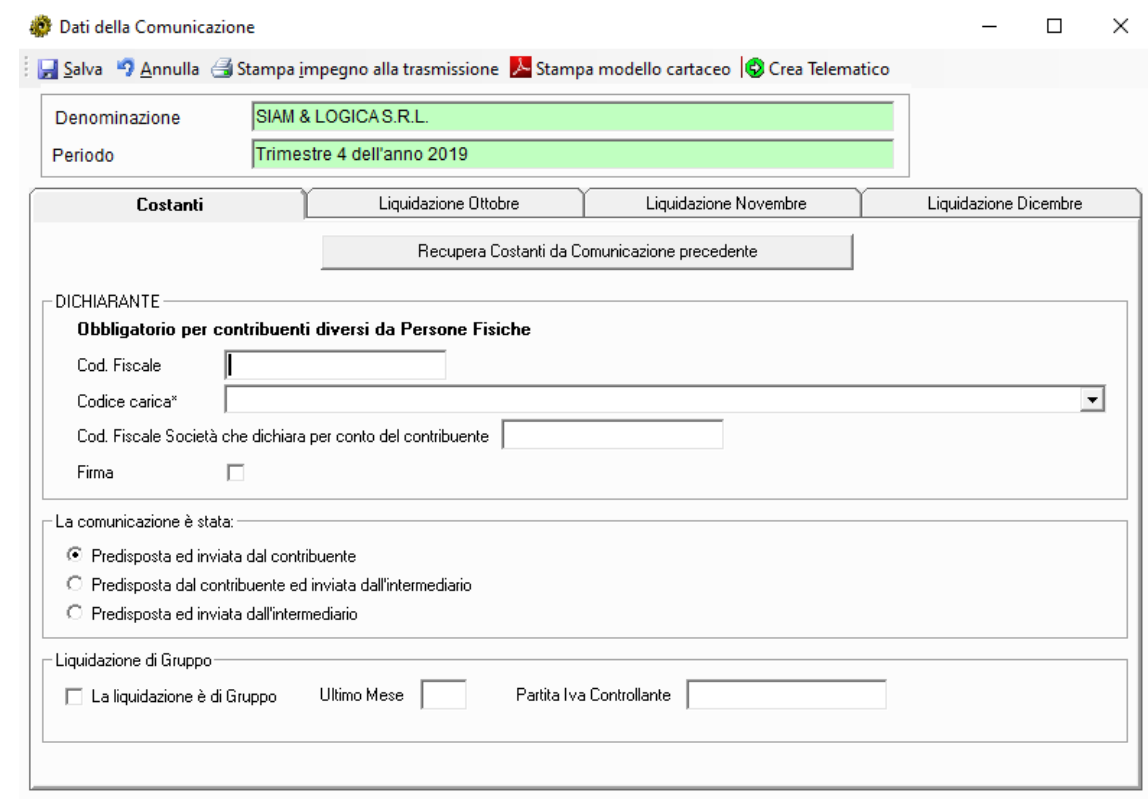

Figura 5: Regime Contribuente

Per ogni linguetta una griglia propone tutti i valori da riportare nella comunicazione. E' possibile modificare tutti i valori, tranne il mese ed il trimestre di riferimento, ovvero i campi VP6 e VP14 che sono calcolati.

**SIAM & Logica S. r. l.**  Partita IVA, Codice Fiscale e Reg. Imprese di MN: IT 02283700207 - Capitale Sociale € 52.000,00 i.v. Sede Legale: Via Cremona, 28 - 46100 Mantova – Unità Operativa: Piazza Manifattura, 1 – 38068 Rovereto (TN) Tel +39 0376 262133 - siamelogica@pec.conteanet.it - www.siamelogica.it

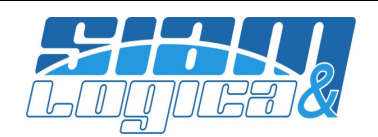

Il pulsante 'Salva' salva i dati inseriti Indipendentemente dalla loro validità, mentre il pulsante 'Annulla' chiude la maschera senza salvare le modifiche. Il pulsante 'Stampa impegno alla trasmissione' consente di stampare l'impegno cartaceo dell'intermediario selezionandolo dalle anagrafiche.

Il pulsante 'Stampa modello cartaceo' stampa la versione cartacea della comunicazione secondo il modello ministeriale corrente.

Il pulsante 'Crea telematico' genera il file telematico xml della comunicazione secondo quanto dettato dalle specifiche correnti. In particolare: il nome del file è conforme a quanto richiesto dalle specifiche; il file va poi firmato ed inviato all'Agenzia delle Entrate da chi ha le credenziali per farlo ed in uno dei sistemi previsti dalla normativa.

### **4) Importazione da WinOPUS**

**ATTENZIONE. Per importare i dati da WinOPUS è necessario che in WinOPUS la liquidazione IVA sia stata eseguita in DEFINITIVA**.

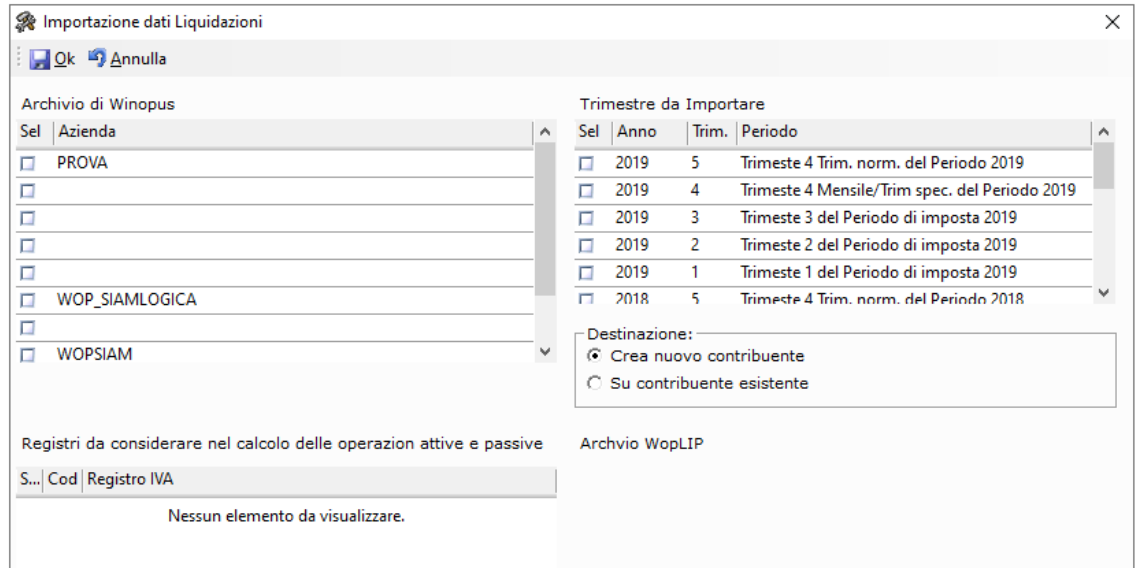

Figura 6: Importa da WinOPUS

Per importare i dati da WinOPUS premere il pulsante 'Importa dati' nella maschera principale. Nella maschera che si apre è necessario:

- Selezionare l'archivio di WinOPUS da cui prelevare i dati
- Selezionare i registri IVA da considerare (NB: la selezione influisce esclusivamente i righi VP2 'Imponibile operazioni attive' e VP3 'imponibile operazioni passive') (vedi NB in calce al paragrafo).
- Selezionare il trimestre da importare. Si fa notare che per ogni anno solare le comunicazioni previste sono 4, trimestrali, numerate
	- $\triangleright$  da 1 a 3 per i primi tre trimestri
	- $\triangleright$  4 per il quarto trimestre nei casi di iva mensile oppure iva trimestrale speciale
	- $\geq$  5 per il quarto trimestre nel caso di iva trimestrale normale
- Indicare se importare i dati su un contribuente già definito in WOPLIP o se crearlo come nuovo contestualmente all'importazione.
- Se si importa i dati in un contribuente esistente: selezionare il contribuente destinatario dell'importazione.

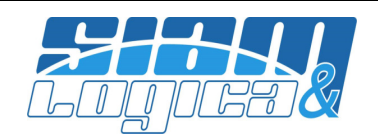

**N.B.** Se si desidera escludere dal calcolo alcuni articoli di esenzione, prima dell'importazione aprire WinOPUS, Aprire la maschera della tabella delle aliquote iva (Tabelle-Contabili-Aliquote Iva), richiamare l'articolo di esenzione ed impostare il campo "Tipo Telematico" al valore "X" (Esclusa dal telematico).

## **5) Generazione file telematico**

La funzione è disponibile solo per gli utenti regolarmente registrati: permette di creare un file della Comunicazione selezionata.

Ricordiamo che **è dovere dell'utente verificare la correttezza delle informazioni esposte** nella maschera 'Dati Comunicazione' relativa al contribuente per il quale si sta generando la comunicazione.

La generazione si espleta dalla maschera spiegata al punto 3). La generazione può essere ripetuta quante volte si desidera.

### **6) Utilità**

Nel caso di invii praticati da un intermediario è necessario indicarlo nella comunicazione: la comunicazione prevede tutti i dati necessari.

Nel caso si desideri stampare anche l'impegno è necessario fornire al software ulteriori dati relativi agli intermediari che intervengono. L'utility 'Anagrafiche Studi Intermediari' consente di definire uno o più intermediari con tutti i relativi dati. Aperta la maschera, dal primo campo a tendina si seleziona lo studio desiderato, ovvero la voce '0 – (nuovo)' per definire un nuovo studio. Il pulsante 'Salva' consente di memorizzare i dati. Nell'operazione di stampa dell'impegno o in quella di recupero del codice fiscale dell'intermediario da inserire nella comunicazione, le operazioni recuperano automaticamente i dati necessari nel solo caso in cui in anagrafica vi sia definito un solo studio, mentre nel caso siano definiti più studi comparirà una maschera di selezione.

Il menù, oltre alle funzionalità descritte nei punti precedenti, permette di effettuare il backup ed il restore del database di WOPLIP. Tutti i dati di tutti i contribuenti sono contenuti in un unico database; il percorso ed il nome di quest'ultimo sono visualizzati all'avvio del prodotto.

E' presente una voce 'Contatta assistenza': si apre una maschera internet in cui è possibile compilare il modulo per la richiesta di assistenza.

### **7) Normativa**

A corredo del prodotto vengono forniti i PDF delle circolari, specifiche tecniche e provvedimenti sull'argomento emessi dall'Agenzia delle Entrate e dal Governo; gli stessi files possono essere liberamente scaricati dai siti ufficiali (http://www.agenziaentrate.gov.it, …).

Sia i nostri analisti che il reparto sviluppo che il servizio assistenza hanno approfondito parecchi aspetti normativi e sono a conoscenza della problematica nella sua totalità, compresi gli spazi interpretativi in merito; tuttavia nessuno di noi è autorizzato a fornire consulenza normativa o interpretazioni normative o ad indicare all'utente quali operazioni includere o escludere, limitandoci, quindi, a fornire consulenza sull'utilizzo del prodotto; l'invito è, pertanto, di rivolgersi al proprio consulente.

**SIAM & Logica S. r. l.**  Partita IVA, Codice Fiscale e Reg. Imprese di MN: IT 02283700207 - Capitale Sociale € 52.000,00 i.v. Sede Legale: Via Cremona, 28 - 46100 Mantova – Unità Operativa: Piazza Manifattura, 1 – 38068 Rovereto (TN) Tel +39 0376 262133 - siamelogica@pec.conteanet.it - www.siamelogica.it